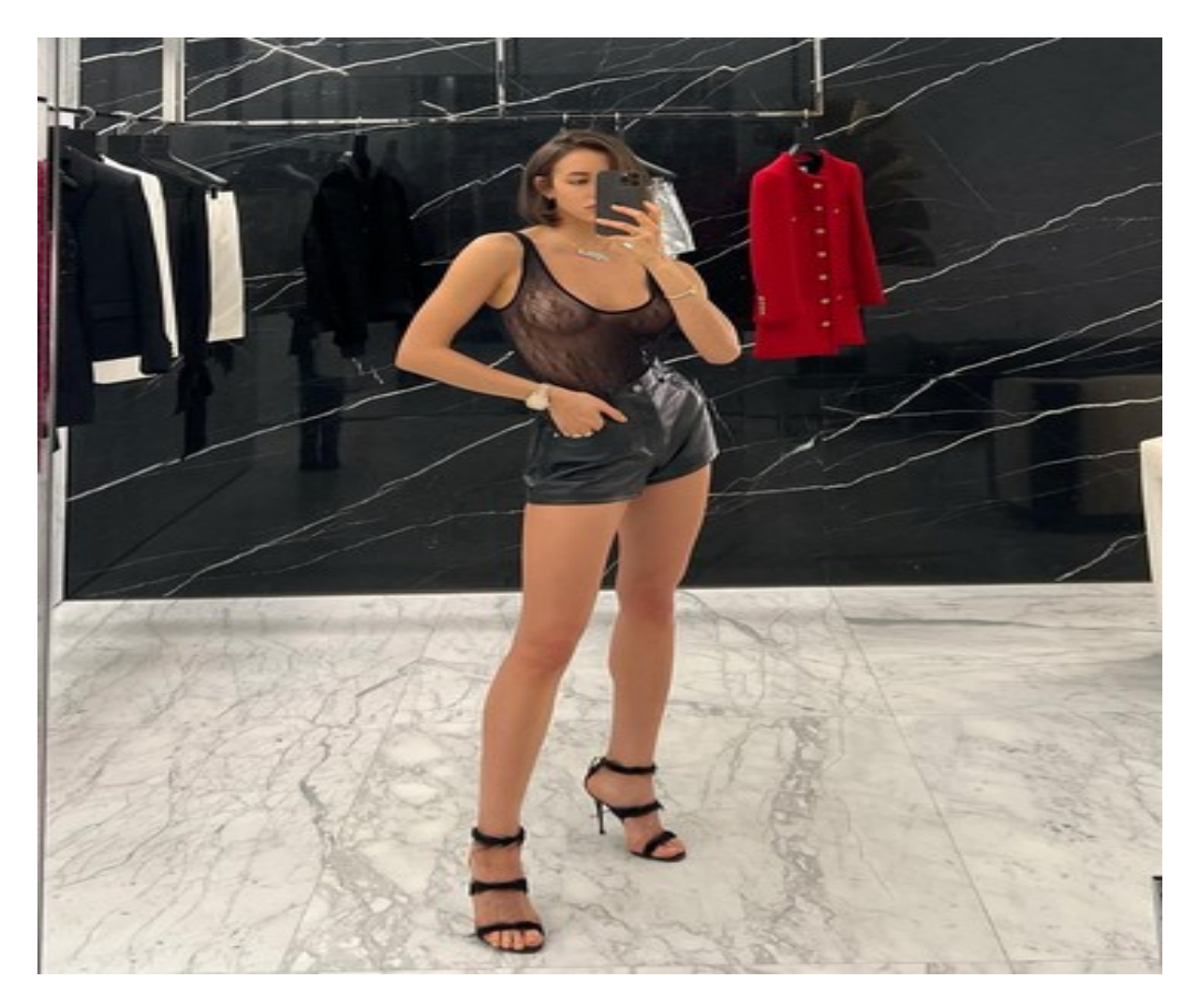

[Нажмите](https://shrt4url.top/ramap23/?utm_source=ram&utm_campaign=flirtramaru&utm_term=знакомство мамба без регистрации) [здесь](https://shrt4url.top/ramap23/?utm_source=ram&utm_campaign=flirtramaru&utm_term=знакомство мамба без регистрации) [для](https://shrt4url.top/ramap23/?utm_source=ram&utm_campaign=flirtramaru&utm_term=знакомство мамба без регистрации) [Знакомство](https://shrt4url.top/ramap23/?utm_source=ram&utm_campaign=flirtramaru&utm_term=знакомство мамба без регистрации) [мамба](https://shrt4url.top/ramap23/?utm_source=ram&utm_campaign=flirtramaru&utm_term=знакомство мамба без регистрации) [без](https://shrt4url.top/ramap23/?utm_source=ram&utm_campaign=flirtramaru&utm_term=знакомство мамба без регистрации) [регистрации](https://shrt4url.top/ramap23/?utm_source=ram&utm_campaign=flirtramaru&utm_term=знакомство мамба без регистрации)

Как зарегистрироваться на сайте знакомств Мамба бесплатно Как зарегистрироваться в Мамбе. Стандартная процедура регистрации. Интеграция аккаунта с профилем в соцсети. Размещение объявления без учётной записи. Как осуществляется регистрация на сайте Мамба? Мамба (мамба.ру) — сайт знакомств для поиска второй половинки, друзей, товарищей, единомышленников. На нём нет ограничений по возрасту, национальности, вероисповеданию. Он принимает все желающих в режиме 24/7: регистрация предоставляется бесплатно. Знакомства на Мамба происходят если не ежесекундно, то уж ежеминутно, это точно. Стоит ли рассуждать о другой теории вероятности, когда на портале имеют свой аккаунт свыше 31 млн. человек из 15 стран, причём из них онлайн в течение дня — более 900 тыс. чел. Зарегистрироваться на Мамбе можно различными способами. Рассмотрим подробно каждый из них по отдельности. Стандартная регистрация. 1. Напечатайте в адресной строке браузера — mamba.ru/ru/. Нажмите «Enter». 2. На главной странице, в панели для

прохождения авторизации, клацните по вкладке «Регистрация». 3. В строке «Эл. почта» введите адрес своего действующего email. Совет! Укажите при регистрации почтовый ящик на сервисе gmail (если есть таковой), чтобы быстро проходить авторизацию на сайте через аккаунт Google+ (см. ниже по тексту раздел «Интеграция с соцсетями»). 4. В следующем поле напечатайте своё имя. После ввода адреса электронной почты и имени в панели откроются дополнительные поля. 5. Установите курсор в строке «место проживания». А потом в открывшейся мини-панели кликните кнопку «Выбрать из списка». 6. В новом окне выберите область: клацните ссылку «Сменить регион». А затем в каталоге выберите свой город (населённые пункты расположены в алфавитном порядке). 7. «Дата рождения»: откройте щелчком мышки поля в блоке и установите дату, месяц и год своего рождения. 8. Укажите свой пол: кликните соответствующую кнопку — «Я парень», «Я девушка». 9. В поле «Ищу» сообщите сайту знакомств, кого вы ищете: кликните в окошке возле надписи «парня» или «девушку». 10. Проверьте все данные анкеты. Если ошибок нет, нажмите кнопку «Зарегистрироваться». 11. При первом входе в учётную запись Мамба предложит активировать анкету при помощи телефона. В первом поле, под надписью «Введите… », выберите из перечня международный формат номера для страны, в которой проживаете (+380, +7 и т.д.). Ориентируйтесь по государственному флагу. 12. В соседнем поле напечатайте номер. Клацните опцию «Получить код». 13. В появившейся строчке введите код из SMS-сообщения, отправленного с сайта Mamba. 14. По завершении активации, под сообщением «Поздравляем… », кликните ссылку «Перейти на мою анкету». 15. Начните оформление профиля с загрузки своей фотографии. В дополнительном окне щёлкните кнопку «Загрузить фото». Откройте в системной панели дисковый раздел (диск С, диск D и т.д.) и папку, в которой хранятся ваши личные снимки. Выделите кликом левой кнопки мышки подходящий портрет, а потом нажмите «Открыть». Всё! Теперь можно заполнить личную анкету (статус, интересы, увлечения) и приступать к поиску друзей и подруг. Данные для авторизации сайт высылает автоматически на email. Зайдите на почтовый сервис и откройте сообщение от Мамба. Скопируйте или запомните логин и пароль для входа (они выделены в тексте письма отдельным блоком). Интеграция с популярными соцсетями. Соединение аккаунта Мамба с аккаунтом в Одноклассниках, Вконтакте, Twitter и т.д. (см. все доступные соцсети под полями для входа на главной страничке) позволяет пользователю мгновенно проходить авторизацию на сайте знакомств (без телефона), но при условии, что он уже зашёл на свою страничку в используемой социальной сети. Давайте научимся прикреплять профиль, на примере Twitter (для других сервисов процедура интеграции выполняется практически аналогично). 1. Зайдите в свою учётную запись на Твиттере. 2. В левой верхней части главной страницы Мамба (откройте её в новой вкладке), под кнопкой «Зарегистрироваться», в блоке «Или войти через:», клацните по иконке «Twitter». 3. В открывшемся окне разрешите доступ приложению Mamba к данным аккаунта Twitter: кликните под текстом запроса синюю кнопку «Авторизовать». 4. В блоке «Вход на сайт» выберите вариант интеграции соцсети: «Я новый пользователь»: создаётся профиль на Мамба (заполняется анкета), а затем осуществляется соединение аккаунтов. «У меня уже есть анкета»: после ввода логина и пароля от личной странички на сайте Mamba сервис автоматически выполняет интеграцию. Авторизация через соцсеть. По окончании процедуры соединения профилей, чтобы выполнить вход вам нужно будет авторизоваться в интегрированной соцсети, а затем щёлкнуть её значок на панели для входа на сайте mamba.ru. Как разместить объявление на Мамба без регистрации? 1. Пройдите по ссылке «Разместить объявление… » (она расположена под полями для входа на сайт). 2. В форме «Новое сообщение» заполните все имеющиеся поля. представьтесь (Кто вы), сообщите, кого ищете, укажите цель знакомства, введите текст объявления. 3. После ввода информации

кликните «Далее». 4. На новой странице укажите в анкете свои личные данные (дату рождения, место проживания). А также адрес email (на него сервис будет присылать ответы по размещённому объявлению). 5. В самой последней строке напечатайте символьную комбинацию, изображённую на картинке. Клацните кнопку «Добавить объявление».

скачать мамбу без регистрации

бесплатные знакомства мамба без регистрации

зайти на сайт знакомств мамба без регистрации

Mamba регистрация без телефона

Mamba без регистрации

мамба войти без регистрации

знакомства без регистрации мамба

зайти на мамбу без регистрации

вход на сайт мамба без регистрации

мамба знакомства без регистрации бесплатно

мамба без регистрации

сайт знакомств бесплатно без регистрации мамба

мамба вход на сайт без регистрации

бесплатные знакомства без регистрации мамба

мамба без регистрации бесплатно

скачать мамба бесплатно без регистрации

сайт знакомств мамба без регистрации

войти на мамбу без регистрации